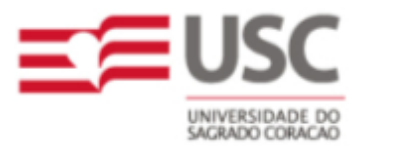

**USC - Universidade do Sagrado Coração CCESA - Centro de Ciências Exatas e Sociais Aplicadas**

## **Bacharelado em Sistemas de Informação**

**E-T-Commerce**

# **A Interatividade da TV Digital com a Tecnologia JavaTV**

**Manual do Usuário**

**Bauru – 2007**

**R. Irmã Arminda, 10-50 – J. Brasil – CEP 17044-160 – Bauru, SP Fone (14) 2107-7000 – http://www.usc.br**

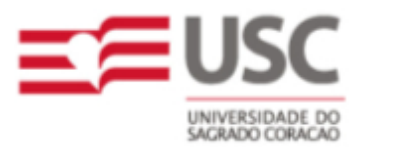

**USC - Universidade do Sagrado Coração CCESA - Centro de Ciências Exatas e Sociais Aplicadas**

# **E-T-Commerce A Interatividade da TV Digital com a Tecnologia JavaTV**

**Manual do Usuário**

**Balarin, Fábio Simões Costa, Hosiel Martins da Cupini, André Dálio, Tiago Francisco**

Trabalho de Conclusão de Curso apresentado ao Centro de Ciências Exatas e Sociais Aplicadas da Universidade do Sagrado Coração referente ao Curso de Sistemas de Informação. Sob a orientação do Prof. Dr. Cláudio Eduardo Goes.

#### C73417

 E – T – commerce a interatividade da TV digital com a tecnologia java TV / Fabio Simões Balarin ... [et al.] – 2007. 2v : il.

Orientador: Prof. Dr. Cláudio Eduardo Goes.

 Trabalho de Conclusão de Curso (Bacharel em Sistemas de Informação) - Universidade do Sagrado Coração - Bauru - SP.

Conteúdo: v.1 - Manual do usuário; v.2 – Manual do sistema

1. TV digital 2. Interatividade 3. Comércio eletrônico (E-commerce) 4. Comércio televisivo (T. Commerce 5. Java TV I. Balarin, Fabio Simões II. Goes, Cláudio Eduardo III. Título

#### **LISTA DE FIGURAS**

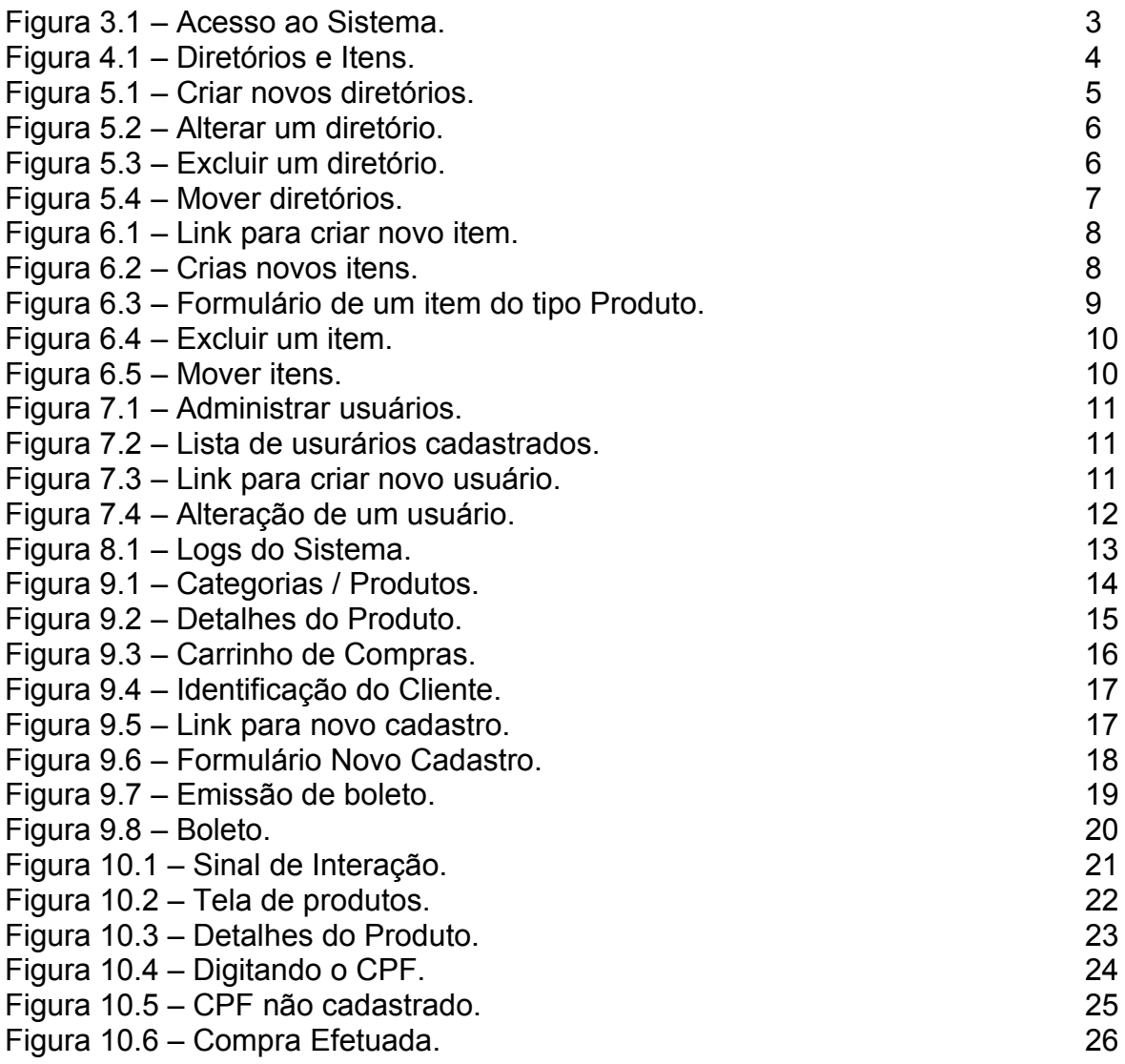

## **SUMÁRIO**

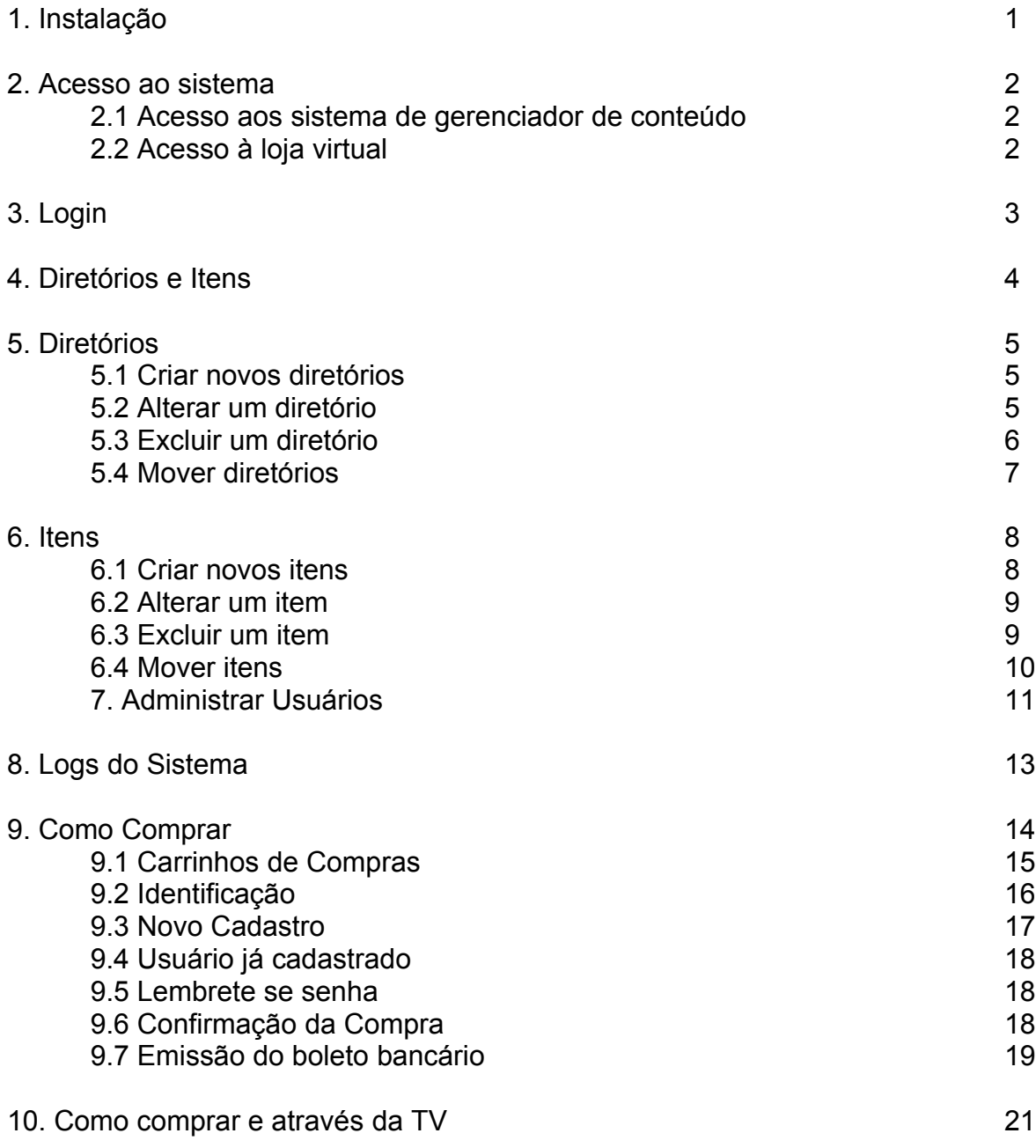

#### **1. Instalação**

Este projeto é composto por dois *softwares* distintos que não requerem instalação.

Um dos *softwares* é um *website* que simula uma loja virtual (*E-Commerce*). Foi desenvolvido em linguagem PHP um sistema de gerenciamento de conteúdo, para administração da loja virtual.

Por se tratar de um *website* o requisito para o funcionamento é um servidor *web* (HTTP) acessível via Internet. Para este projeto a empresa Kaérea forneceu a estrutura necessária que é um computador com sistema operacional *Red Hat Linux* conectado a Internet executando os *softwares:* servidor HTTP *Apache* com suporte a linguagem de programação PHP e servidor de banco de dados *Firebird*.

Para utilizar este sistema é necessário um navegador HTTP (*browser*).

O outro *software* é um sistema de Comércio Eletrônico Televisivo (*T-Commerce*), desenvolvido em linguagem Java e implementando a especificação JavaTV que, por sua vez, em uma situação real, seria enviado juntamente com os dados de áudio e vídeo da programação para o aparelho receptor (*Set Top Box*) de sinal da TV Digital. Após ser completamente enviado, a responsabilidade de execução do *software* é do *Set Top Box* através de uma máquina virtual Java (JVM) que tem a capacidade de executar o código recebido.

### **2. Acesso ao sistema**

#### **2.1 Acesso ao sistema de gerenciamento de conteúdo**

Para utilizar ao sistema de gerenciamento de conteúdo o usuário deverá acessar o endereço eletrônico: [http://tcc.kaerea.com.br/CMS,](http://tcc.kaerea.com.br/CMS) utilizando um *software* navegador HTTP (*browser*).

#### **2.2 Acesso à loja virtual**

Para utilizar a loja virtual o usuário deverá acessar o endereço eletrônico: http://<tcc.kaerea.com.br/>, utilizando um software navegador HTTP (*browser*).

## **3. Login**

Ao acessar o sistema será solicitado que o administrador efetue *login*. Usuário e senha devem estar previamente cadastrados na base de dados, para acesso ao sistema, conforme exibido na Figura 3.1.

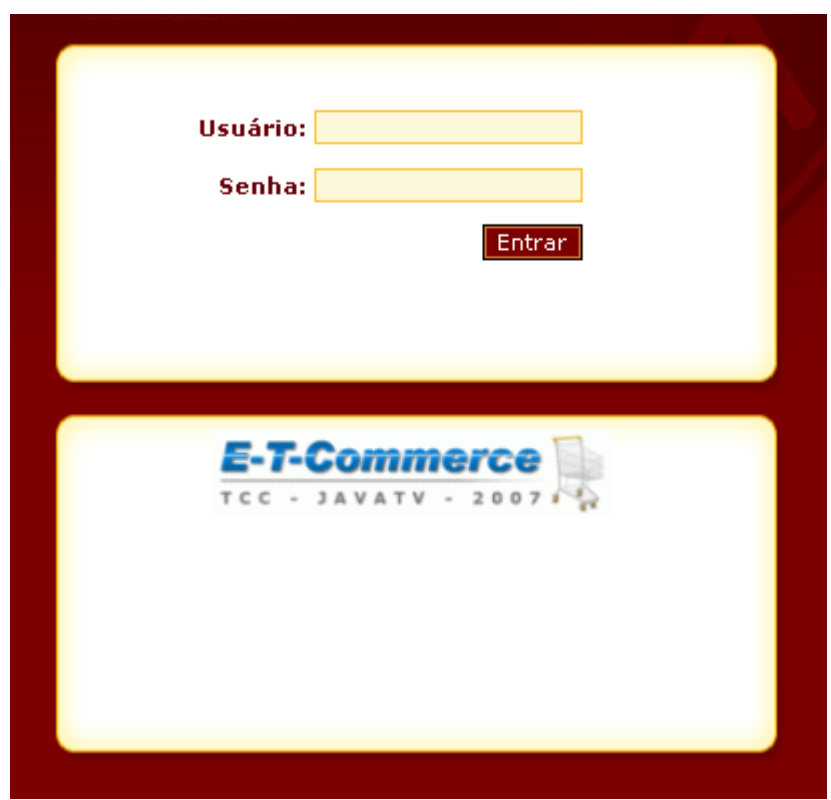

Figura 3.1 – Acesso ao Sistema.

### **4. Diretórios e Itens**

O sistema foi desenvolvido inspirado no *Microsoft Windows Explorer*®. Seu conteúdo está organizado na forma de itens classificados em diretórios.

Ao clicar em um diretório na árvore localizada à esquerda, os itens nele cadastrados serão exibidos no painel da direita conforme mostra a Figura 4.1:

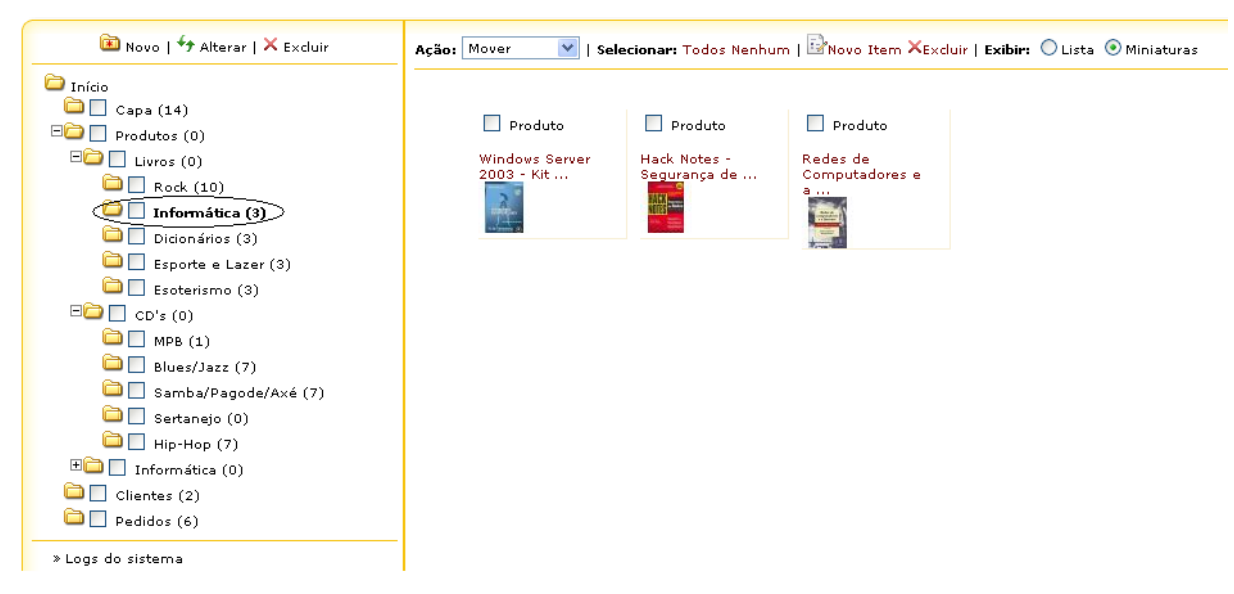

Figura 4.1 – Diretórios e Itens.

## **5. Diretórios**

#### **5.1 Criar novos diretórios**

Para criar um novo diretório, clique no *link* "Novo" localizado no lado esquerdo superior da tela. Um formulário se abrirá, conforme mostra a Figura 5.1.

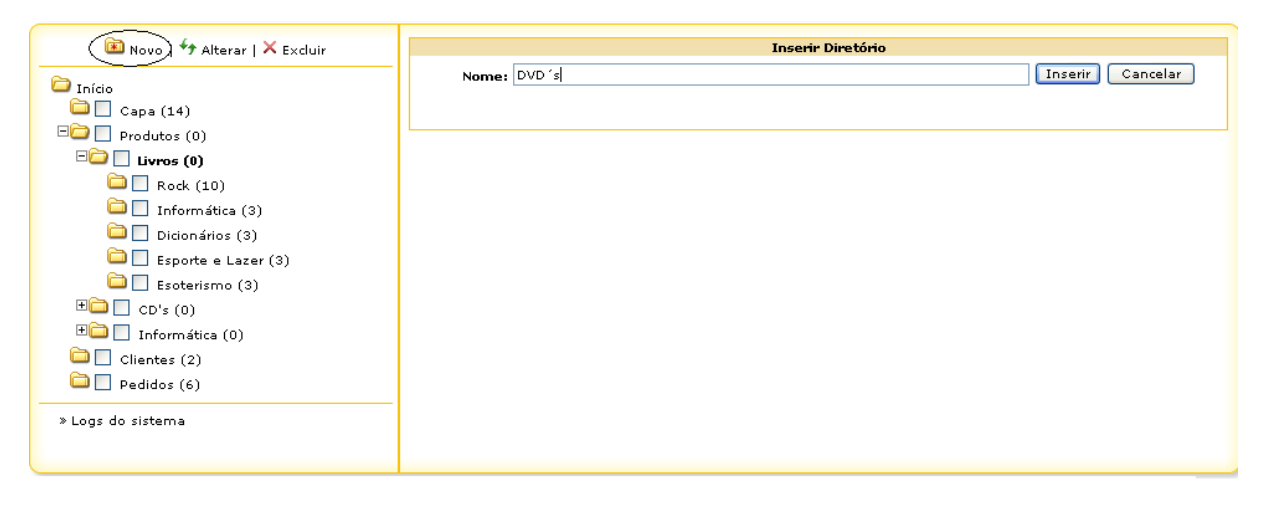

Figura 5.1 – Criar novos diretórios.

Digite o nome do novo diretório e clique no botão "Inserir". O novo diretório aparecerá na árvore localizada à esquerda.

#### **5.2 Alterar um diretório**

Para alterar um diretório, primeiro clique no respectivo diretório que deseja alterar. Em seguida, clique no *link* "Alterar" localizado no lado esquerdo superior da tela conforme mostrado na Figura 5.2.

Um formulário se abrirá para a edição do nome do diretório:

Após efetuar a alteração, clique no botão "Alterar" para salvar.

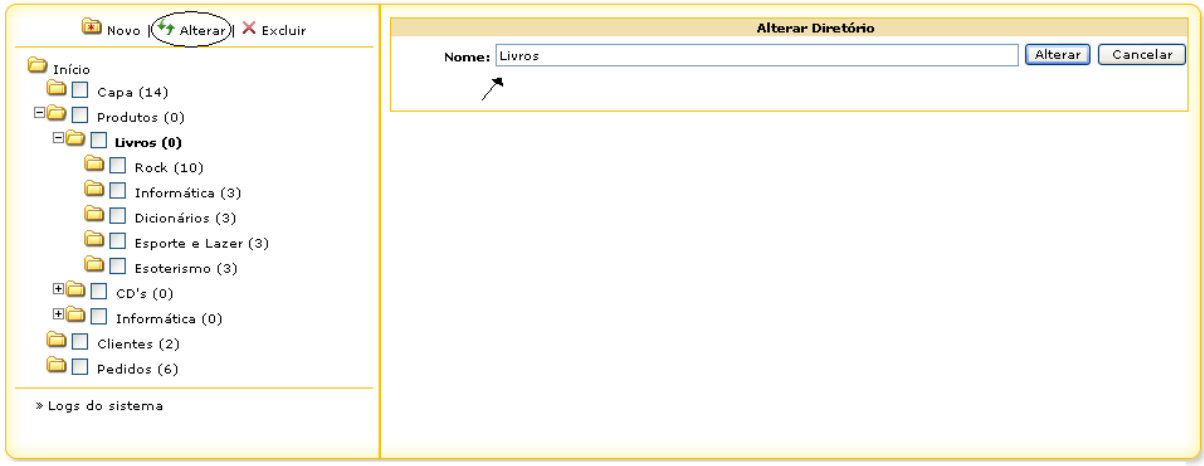

Figura 5.2 – Alterar um diretório.

## **5.3 Excluir um diretório**

Para excluir um diretório, primeiro marque os respectivos diretórios que deseja excluir, clicando sobre os *checkboxs* ao lado do nome dos diretórios.

Em seguida, clique no *link* "Excluir" localizado no lado esquerdo superior da tela. Uma confirmação será solicitada antes da exclusão, conforme mostra a Figura 5.3.

Clique no botão "OK" para confirmar a exclusão.

| Novo   <i>+</i> Alterar   X Excluir       | Selecionar: Todos Nenhum   Movo Item XExcluir   Exibir: 0 Lista 0 Miniaturas<br>Ação: Mover<br>$\checkmark$ |                                 |
|-------------------------------------------|----------------------------------------------------------------------------------------------------|---------------------------------|
| $\Box$ Início<br>$\Box$ Capa (14)         | Idx<br><b>Nome</b><br><b>Tipo</b><br><b>Produto</b><br><b>Electric Contract Contract Contract</b>           | Data de alteração<br>24/05/2007 |
| $\Box$ Produtos (0)                       | $\vert \times \vert$<br><b>Microsoft Internet Explorer</b>                                                  | 24/05/2007                      |
| $\Box$ Livros (0)                         |                                                                                                    | 24/05/2007                      |
| $\Box$ Rock (10)                          | ?<br>Tem certeza que deseja remover o diretório selecionado e todos os seus subdiretórios?                  | 24/05/2007                      |
| Informática (3)<br>$\Box$ Dicionários (3) |                                                                                                    | 24/05/2007                      |
|                                           | Cancelar<br><b>OK</b>                                                                                       | 24/05/2007                      |
| Esporte e Lazer (3)<br>Esoterismo (3)     | Produto<br>Rebirth ANGRA                                                                                    | 24/05/2007                      |
| $\Box$ $\Box$ CD's (0)                    | 8<br>Produto<br>Holy Live ANGRA                                                                             | 24/05/2007                      |
| $\Box$ Informática (0)                    | 9.<br>Produto<br>ш<br>O Melhor de Lovy Metal                                                                | 24/05/2007                      |
| $\Box$ Clientes (2)                       | 10 Produto<br>Roupa Nova - Acústico 2                                                                       | 24/05/2007                      |
| $\Box$ Pedidos (6)                        |                                                                                                    |                                 |
| » Logs do sistema                         |                                                                                                    |                                 |
|                                           |                                                                                                    |                                 |
|                                           |                                                                                                    |                                 |

Figura 5.3 – Excluir um diretório.

**ATENÇÃO:** Excluindo um diretório, todas as sub pastas e itens cadastrados neste diretório também serão excluídos!

#### **5.4 Mover diretórios**

Para mover um diretório, primeiro marque o(s) diretório(s) que deseja mover, clicando sobre o(s) *checkbox*(s) ao lado do nome.

Em seguida, clique diretório para onde o(s) diretório(s) selecionado(s) deverá ser movido, conforme mostra a Figura 5.4.

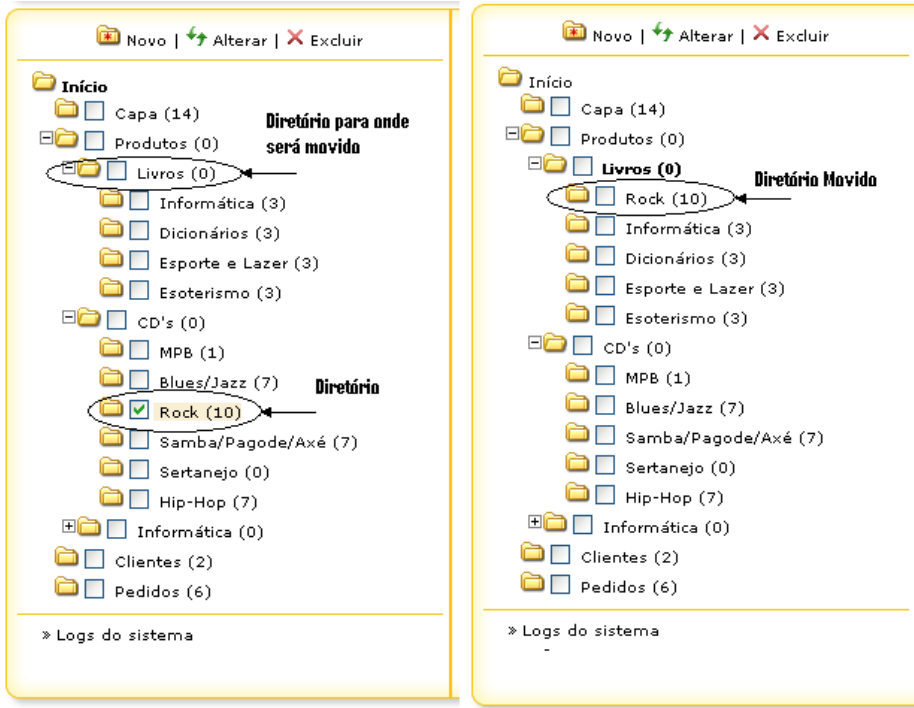

Figura 5.4 – Mover diretórios.

### **6. Itens**

#### **6.1 Criar novos itens**

Para criar um novo item, clique no *link* "Novo" localizado na barra superior direita conforme mostra a Figura 6.1.

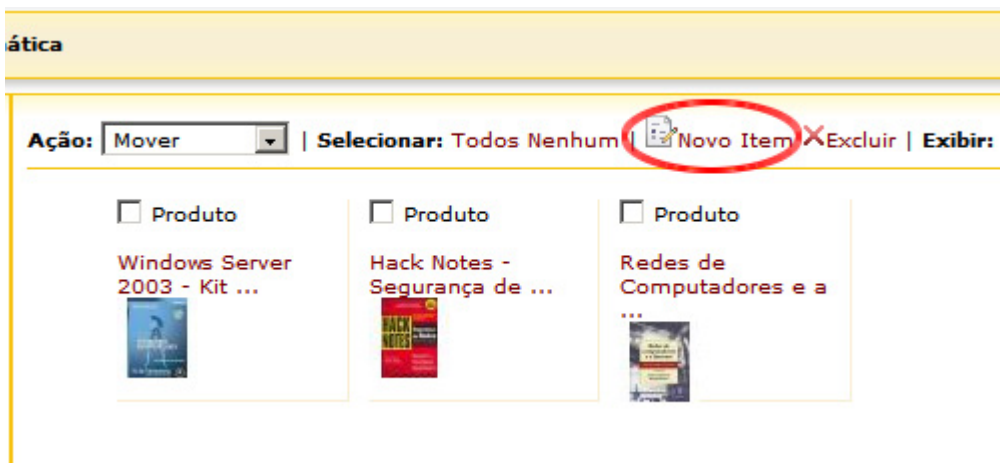

Figura 6.1 – *Link* para criar novo item.

Um formulário se abrirá, para selecionar o "tipo" de item a ser cadastrado, conforme mostra a Figura 6.2

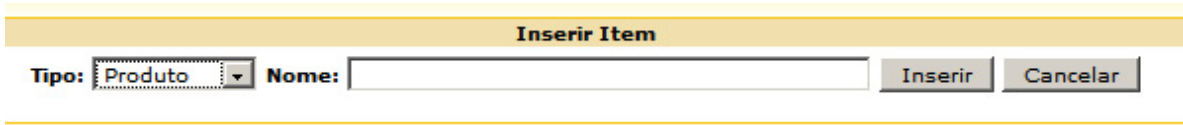

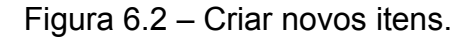

Após digitar o nome do novo item, clique em "Inserir". Um novo formulário específico para o tipo de item cadastrado se abrirá para edição dos dados conforme mostra a Figura 6.3. Faça as alterações e clique no botão "Salvar".

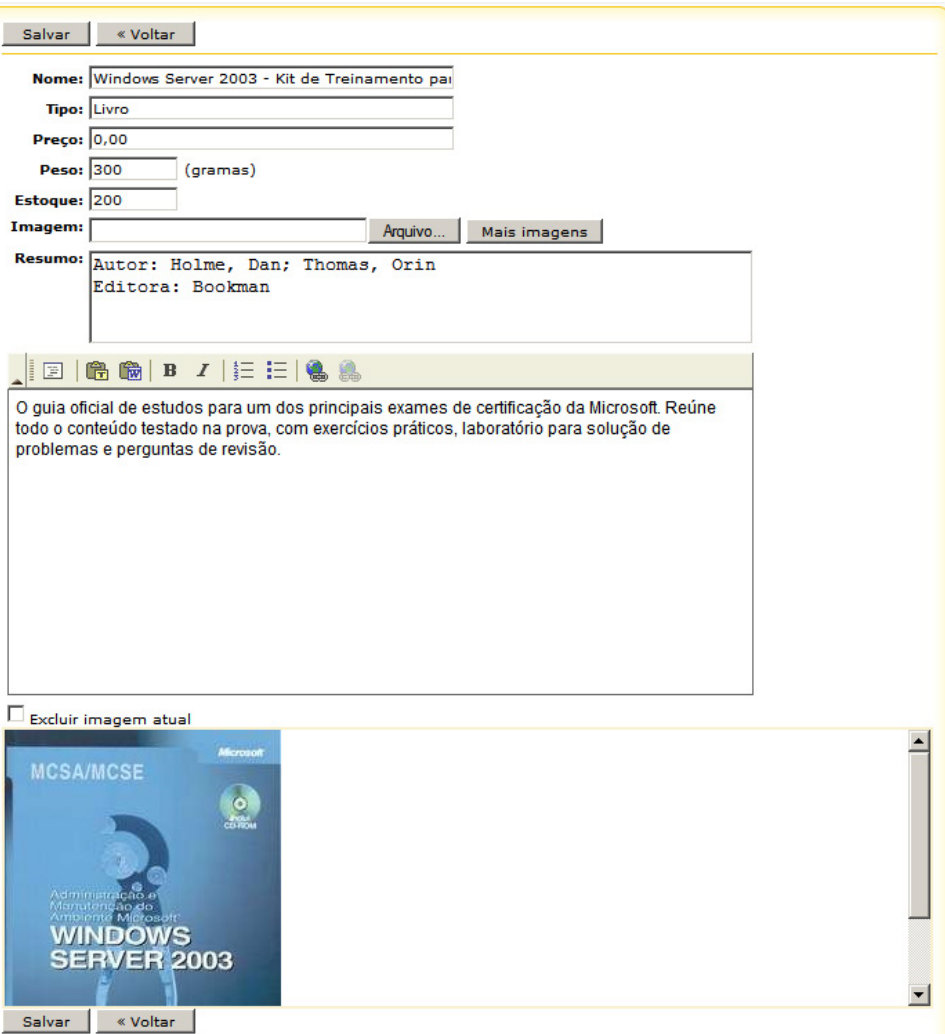

Figura 6.3 – Formulário de um item do tipo Produto.

#### **6.2 Alterar um item**

Para alterar um item clique no respectivo item que deseja alterar.

Em seguida um formulário específico para o tipo de item selecionado se abrirá. Após efetuar a alteração, clique no botão "Salvar" para gravar os dados.

#### **6.3 Excluir um item**

Para excluir itens, primeiro marque os respectivos itens que deseja excluir, clicando sobre os *checkboxs* ao lado do nome dos itens. Em seguida, clique no *link* "Excluir" localizado no painel direito superior da tela de itens. Uma confirmação será solicitada antes da exclusão, conforme mostra a Figura 6.4.

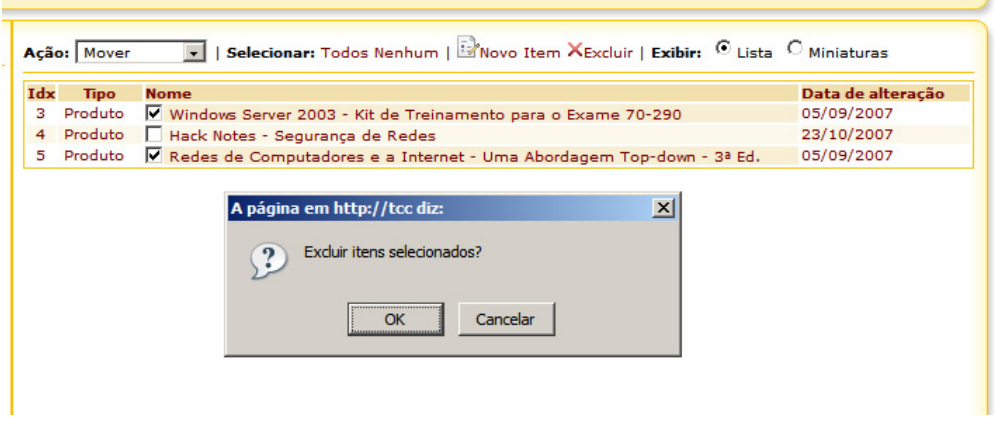

Figura 6.4 – Excluir um item.

#### 6.4 **Mover itens**

Para mover itens, primeiro marque o(s) item(ns) que deseja mover, clicando sobre o(s) *checkbox*(s) ao lado do nome.

Em seguida, clique diretório para onde o(s) item(ns) selecionado(s) deverão ser movido, conforme mostra a Figura 6.5.

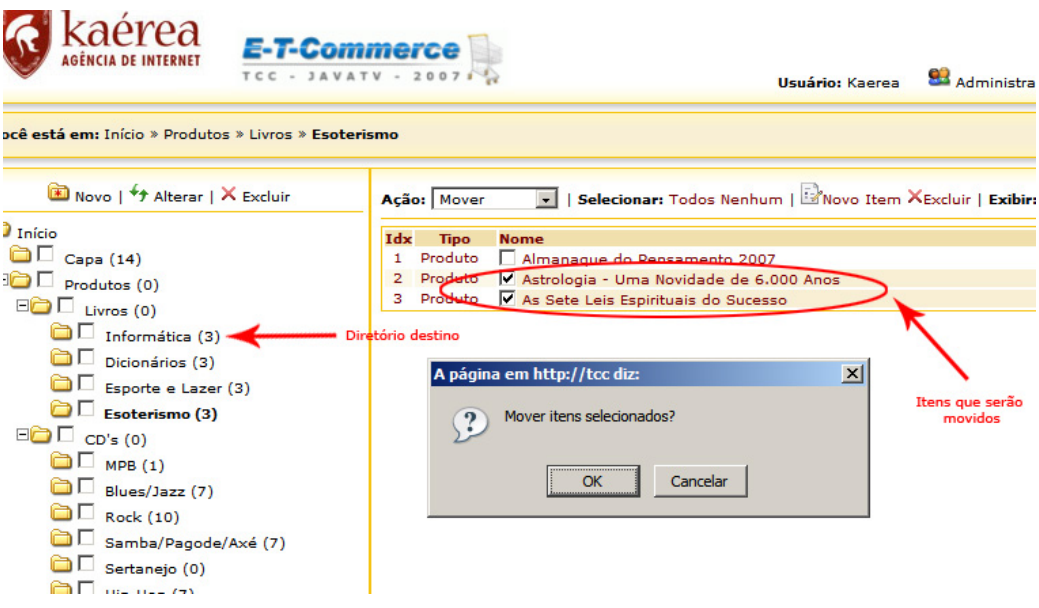

Figura 6.5 – Mover itens.

## **7. Administrar usuários**

Para administrar os usuários que terão acesso ao CMS, clique no *link* "Administrar usuários" localizado no canto superior direito da tela, conforme mosta a Figura 7.1.

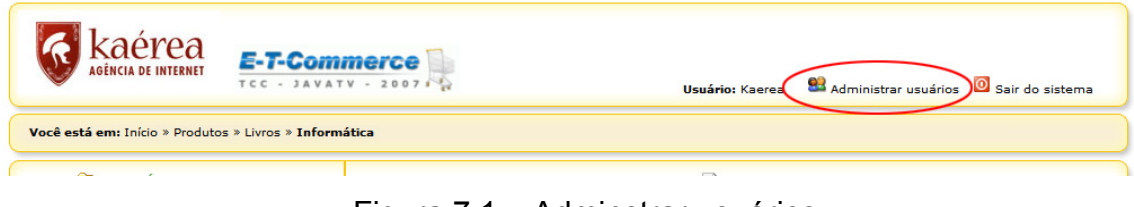

Figura 7.1 – Adminstrar usuários.

Uma nova tela se abrirá. Se houver usuários cadastrados, uma lista com os dados dos usuários aparecerá no centro da tela conforme mostra a Figura 7.2.

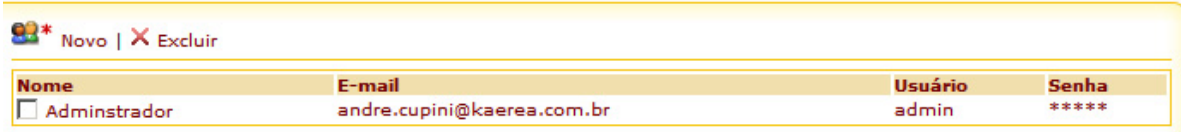

Figura 7.2 – Lista de usuários cadastrados.

Para criar um novo usuário, clique no botão "Novo", conforme mostra a Figura 7.3.

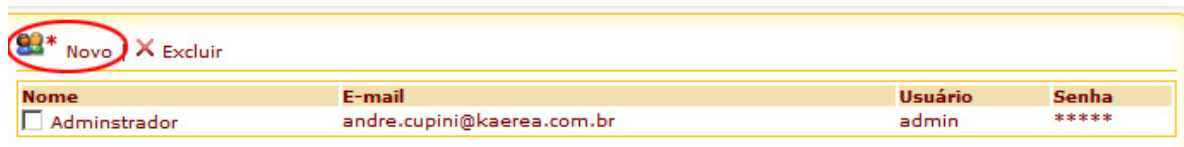

Figura 7.3 – *Link* para criar novo usuário.

Para alterar um usuário, clique em cima do respectivo usuário e o formulário para alteração irá se abrir, conforme mostra a Figura 7.4.

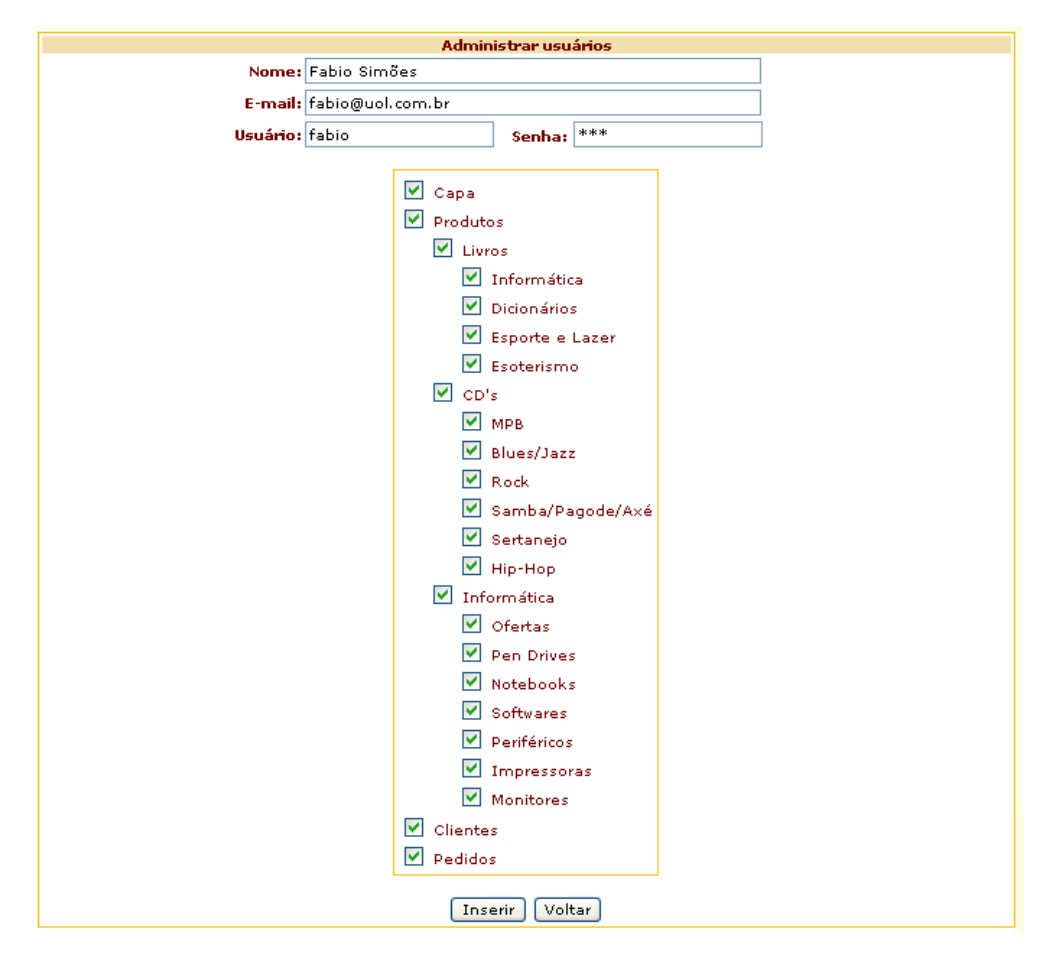

Figura 7.4 – Alteração de um usuário

Selecione os diretórios que você deseja que o usuário tenha acesso e clique em "Alterar" para salvar os dados.

## **8. Logs do Sistema**

O *log* do sistema funciona como uma descrição das ações efetuadas pelo usuário durante sua conexão e apenas o administrador pode ter acesso a esta área do sistema.

No canto inferior esquerdo da tela, encontra-se o *Link* "*Log's* do Sistema". Ao clicar neste botão uma tela com todas as ações feitas ao sistema irá se abrir. Conforme mostra a Figura 8.1, as seguintes informações serão exibidas:

- A data e hora em que o usuário entrou no sistema.

- Nome de identificação do Usuário.

| Novo   <sup>+</sup> Alterar   X Excluir | 21/11/2007 17:47:15 - admin<br>Criou novo item: Início/Produtos/Livros/Informática/tv  |
|-----------------------------------------|----------------------------------------------------------------------------------------|
| $\Box$ Início                           |                                                                                        |
| $\Box$ Capa (14)                        | 21/11/2007 17:45:11 - admin.<br>Criou novo item: Início/Produtos/Livros/Informática/TV |
| $\Box$ $\Box$ Produtos (0)              |                                                                                        |
| $\Box$ Livros (0)                       | 21/11/2007 17:40:55 - admin                                                            |
| $\Box$ Rock (10)                        | Criou novo item: Início/Produtos/Livros/Informática/tv                                 |
| $\Box$ Informática (6)                  | 21/11/2007 16:27:12 - admin                                                            |
| $\Box$ Dicionários (3)                  | Efetuou login no sistema                                                               |
| Esporte e Lazer (3)                     | 08/11/2007 12:44:43 - kaerea                                                           |
| $\Box$ Esoterismo (3)                   | Moveu item Início/Capa/Atalho para Início/Capa/                                        |
| $\Box$ $\Box$ CD's (0)                  | 08/11/2007 12:44:43 - kaerea                                                           |
| $\Box$ MPB (1)                          | Moveu item Início/Capa/AtalhoInício/Capa/Atalho para Início/Capa/                      |
| $\Box$ Blues/Jazz (7)                   | 08/11/2007 12:44:16 - kaerea                                                           |
| Samba/Pagode/Axé (7)                    | Efetuou login no sistema                                                               |
| Sertanejo (0)                           |                                                                                        |
| $\Box$ Hip-Hop (7)                      | 06/11/2007 15:05:51 - kaerea<br>Efetuou login no sistema                               |
| $\Box$ Informática (0)                  |                                                                                        |
| $\Box$ Clientes (2)                     | 06/11/2007 12:40:09 - kaerea                                                           |
| $\Box$ Pedidos (6)                      | Efetuou login no sistema                                                               |
|                                         | 05/11/2007 19:35:51 - kaerea                                                           |
| Togs do sistema                         | Moveu item Início/Capa/Atalho para Início/Capa/                                        |
|                                         |                                                                                        |

Figura 8.1 – *Logs* do Sistema

## **9. Como Comprar**

O E-T-Commerce está dividido em categorias que podem ser visualizadas no menu localizado ao lado esquerdo da tela.

Clicando sobre uma categoria os produtos nela cadastrados serão listados na tela, conforme mostra a Figura 9.1.

Após encontrar o produto desejado, clique sobre ele para obter mais detalhes. Para colocar o produto em seu carrinho de compras, clique no botão "Compre", ao lado direito do produto conforme mostra a Figura 9.2.

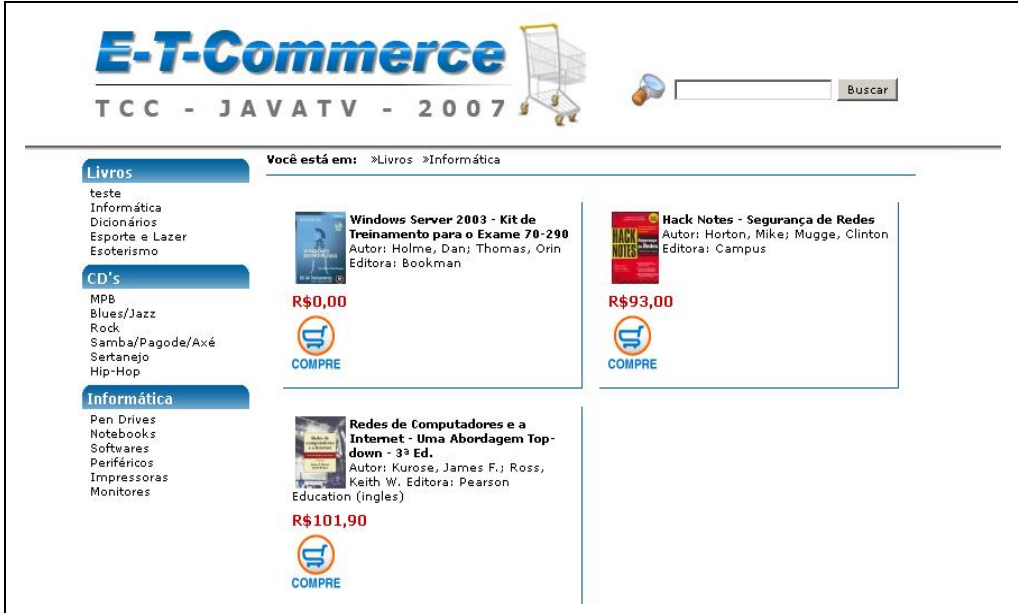

Figura 9.1 – Categorias / Produtos.

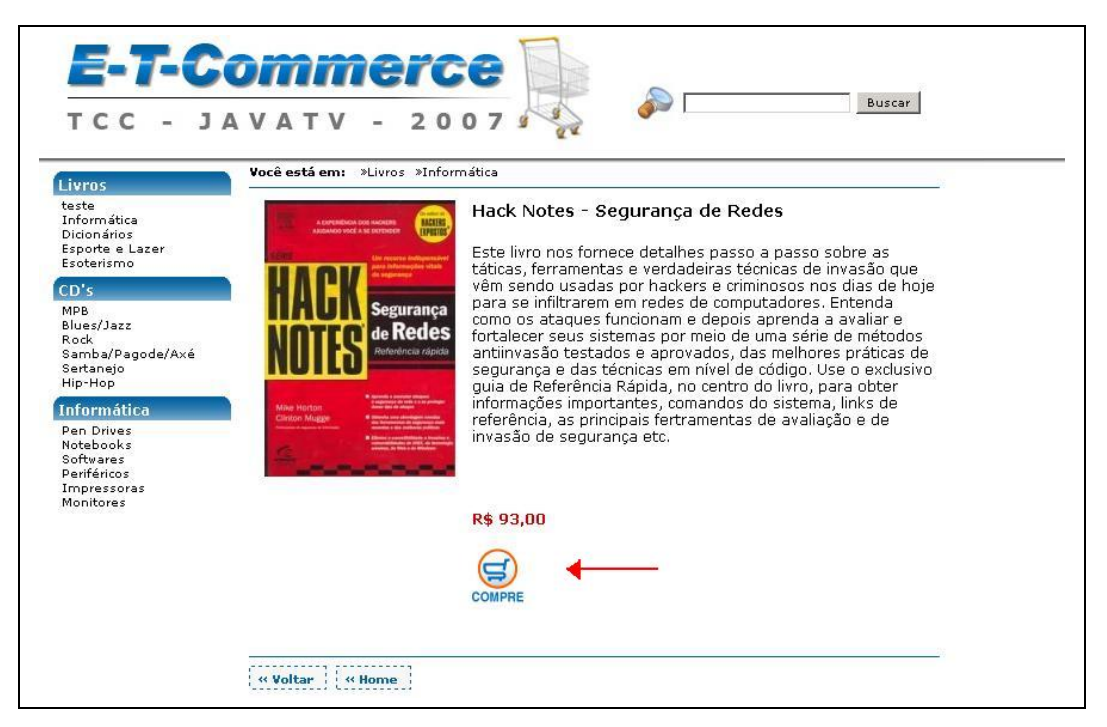

Figura 9.2 – Detalhe dos Produtos.

### **9.1 Carrinho de Compras**

Após clicar no botão comprar, uma tela contendo as informações dos produtos que estão no seu carrinho irá se abrir, conforme mostra a Figura 9.3.

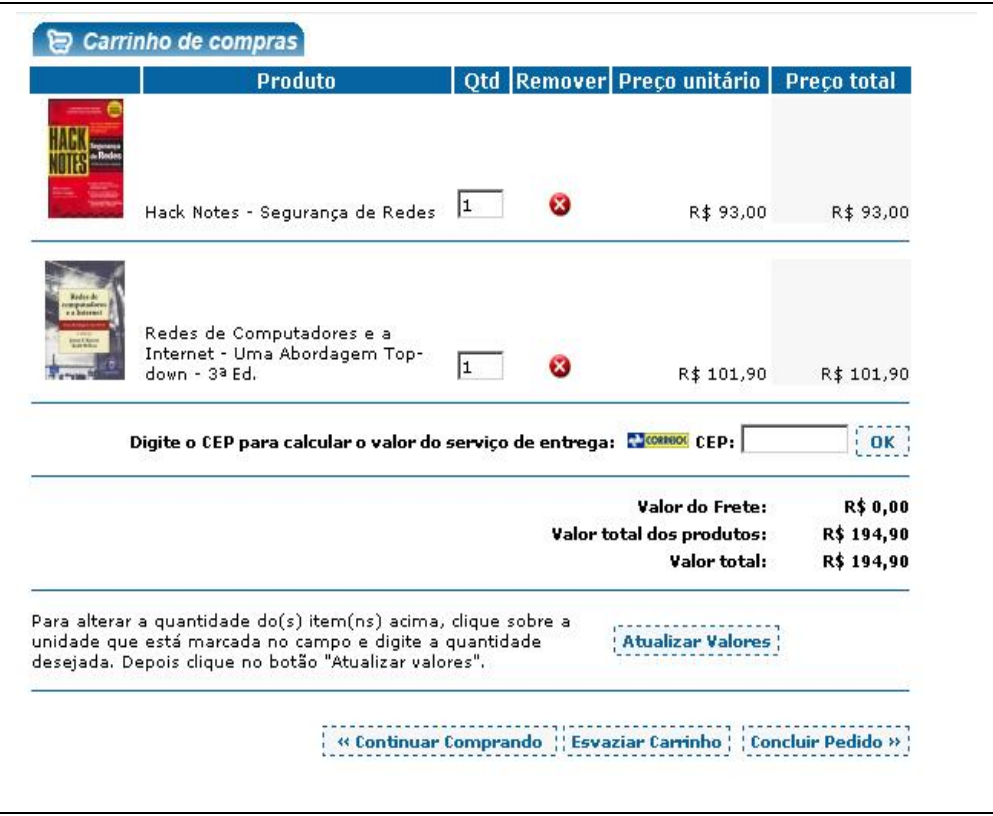

Figura 9.3 – Carrinho de Compras.

## **9.2 Identificação**

Para concluir a compra é necessário um cadastro como usuário do *site*.

É necessário preencher o campo CEP para que ocorra o cálculo do valor do frete e em seguida clicar em "Concluir Pedido". Uma tela de identificação irá se abrir conforme mostra a Figura 9.4.

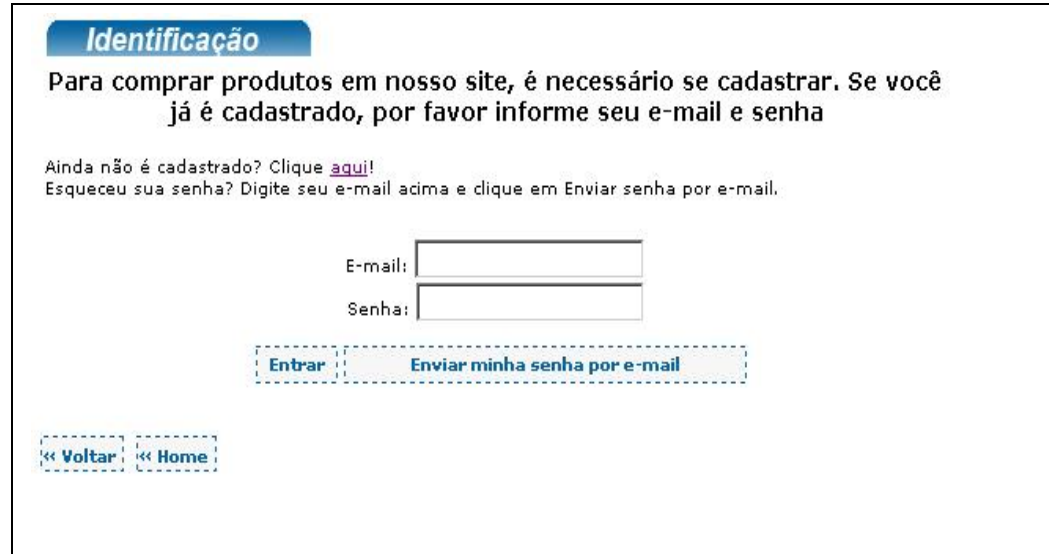

Figura 9.4 – Identificação do Cliente.

#### **9.3 Novo Cadastro**

Caso não seja cadastrado clique no *link* "Ainda não é cadastrado? Clique aqui" para efetuar um novo cadastro, conforme mostra a Figura 9.5.

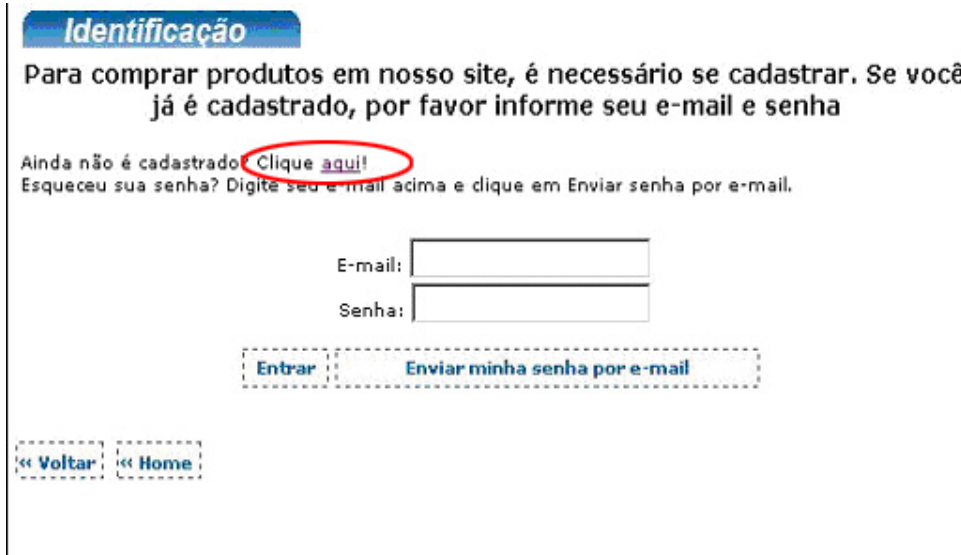

Figura 9.5 – *Link* para novo cadastro.

Para concluir o novo cadastro é necessário preencher o formulário conforme mostra a Figura 9.6.

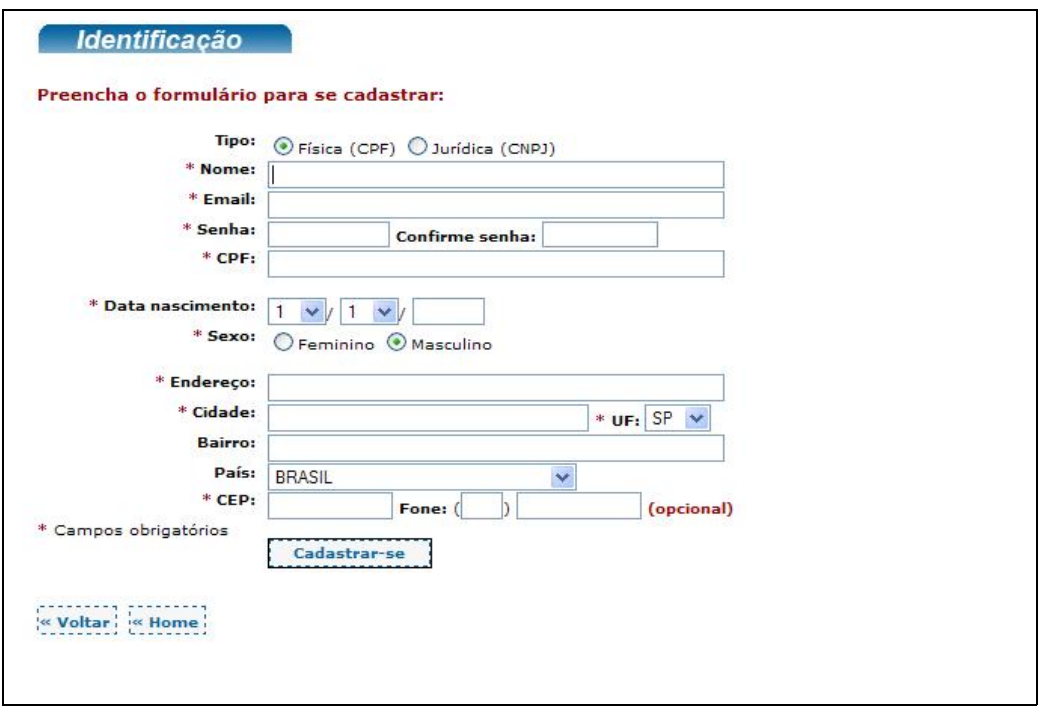

Figura 9.6 – Formulário Novo Cadastro.

### **9.4 Usuário já cadastrado**

Caso já seja cadastrado, insira seu e-mail e senha e clique no botão "Entrar" (ver Figura 9.4).

#### **9.5 Lembrete de senha**

Caso tenha esquecido a senha, digite seu *e-mail* e em seguida clique no Botão "Enviar Minha Senha por E-mail" (ver Figura 9.4).

O sistema irá enviar a senha no *e-mail* cadastrado no sistema.

## **9.6 Confirmação da Compra**

Após ser identificado pelo sistema, uma mensagem contendo nome, número do pedido e o valor da compra será enviado ao *e-mail* cadastrado no sistema.

#### **9.7 Emissão do boleto bancário**

Após concluir o pedido, uma tela com os detalhes da compra será exibida. Conforme mostra a Figura 9.7 um *link* para emissão do boleto será exibido.

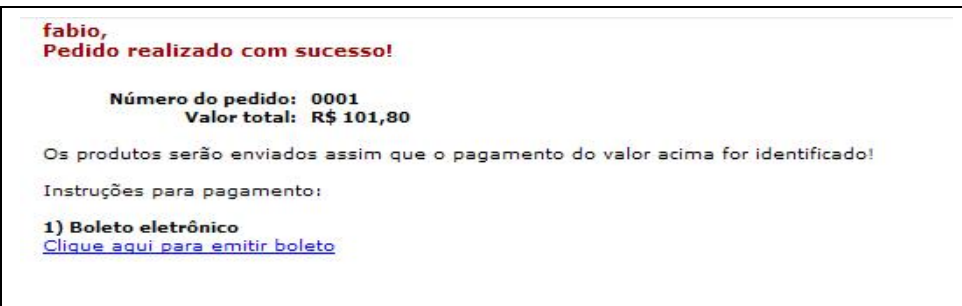

Figura 9.7 – Emissão do boleto.

Clicando no *link* o boleto se abrirá em uma nova janela, conforme mostra a Figura 9.8.

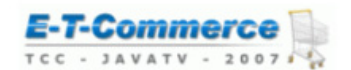

#### Corte na linha pontilhada

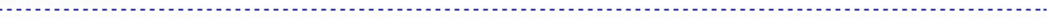

**S**BANCODO BRASIL 001-9

#### 00190.00009 01329.545006 00000.001180 2 37020000000105

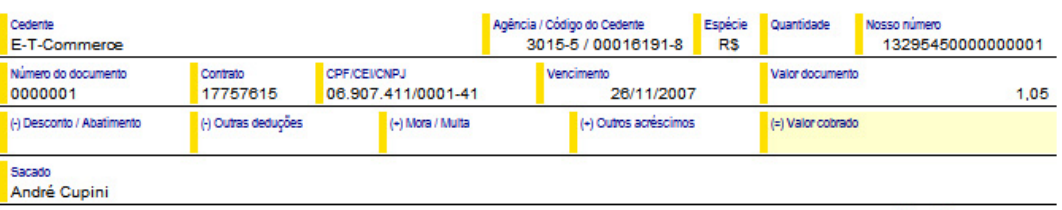

Autenticação mecânica

Corte na linha pontilhada . . . . . . . . . . . . . . .

**SE BANCODO BRASIL** 001-9

#### 00190.00009 01329.545006 00000.001180 2 37020000000105

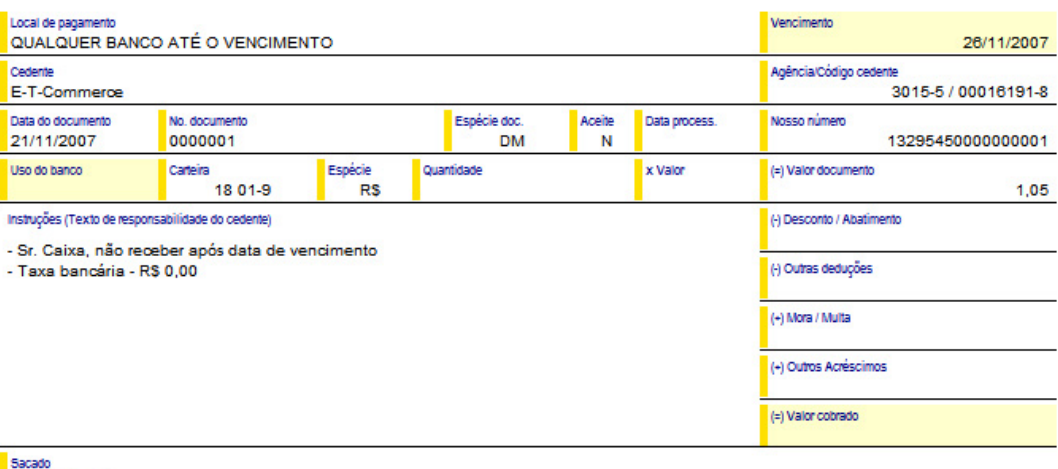

André Cupini<br>Rua José Bonifácio 5-78 Bauru - SP - CEP: 17060-350

Sacador/Avalista

Cód, baixa

Autenticação mecânica

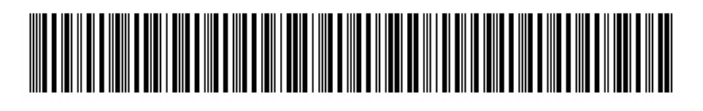

Corte na linha pontilhada . . . . . . . . .

Figura 9.8 – Boleto.

## **10. Como comprar e através da TV**

Durante a programação normal da TV um icone indica que existe a possibilidade de interação com o telespectador, conforme mostrado na Figura 10.1.

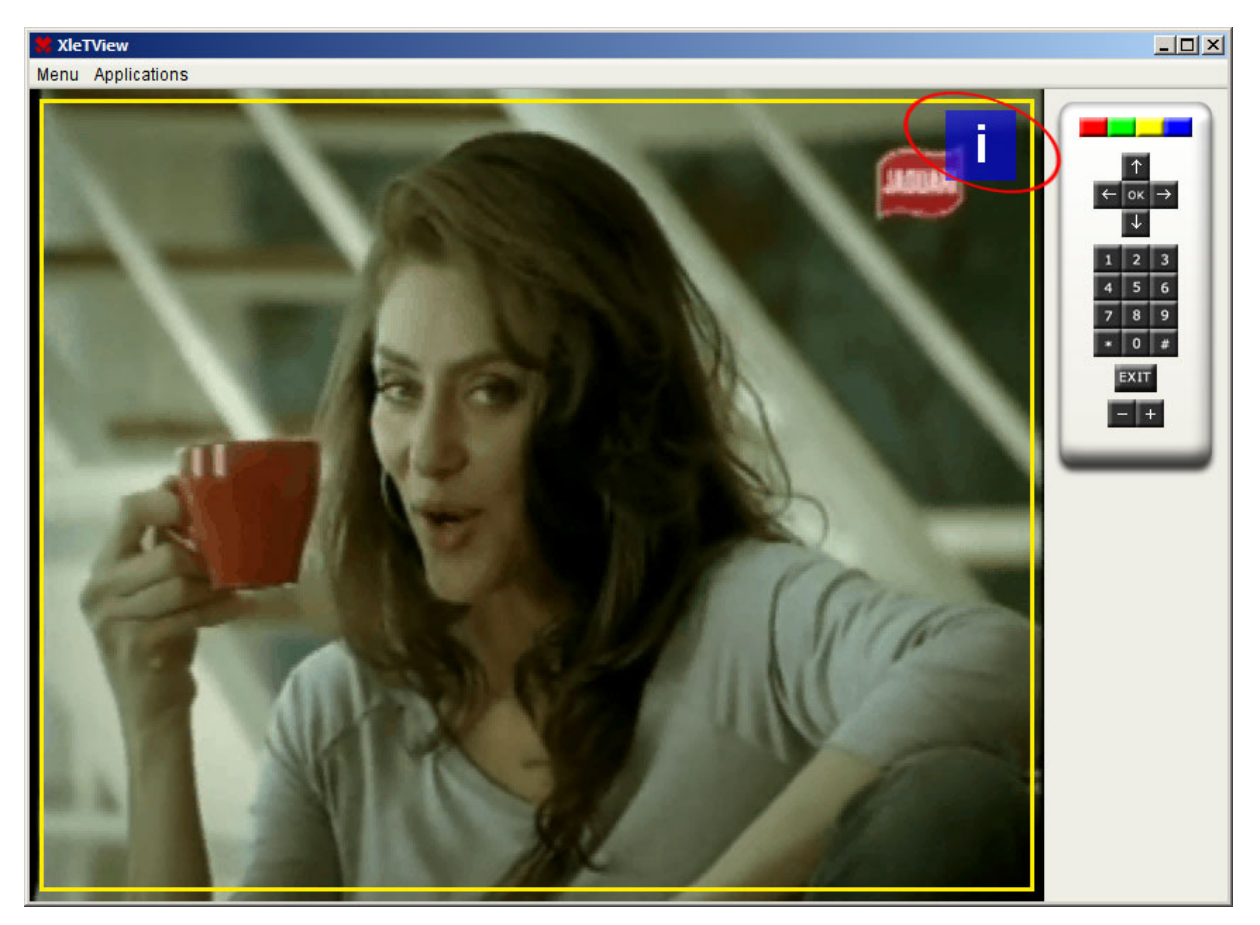

Figura 10.1 – Sinal de Interação.

Para iniciar a interação pressione o botão correspondente a cor do ícone que está sendo exibido na tela da tv.

Em seguida será exibido os produtos cadastrados no *site*, conforma mostra a Figura 10.2.

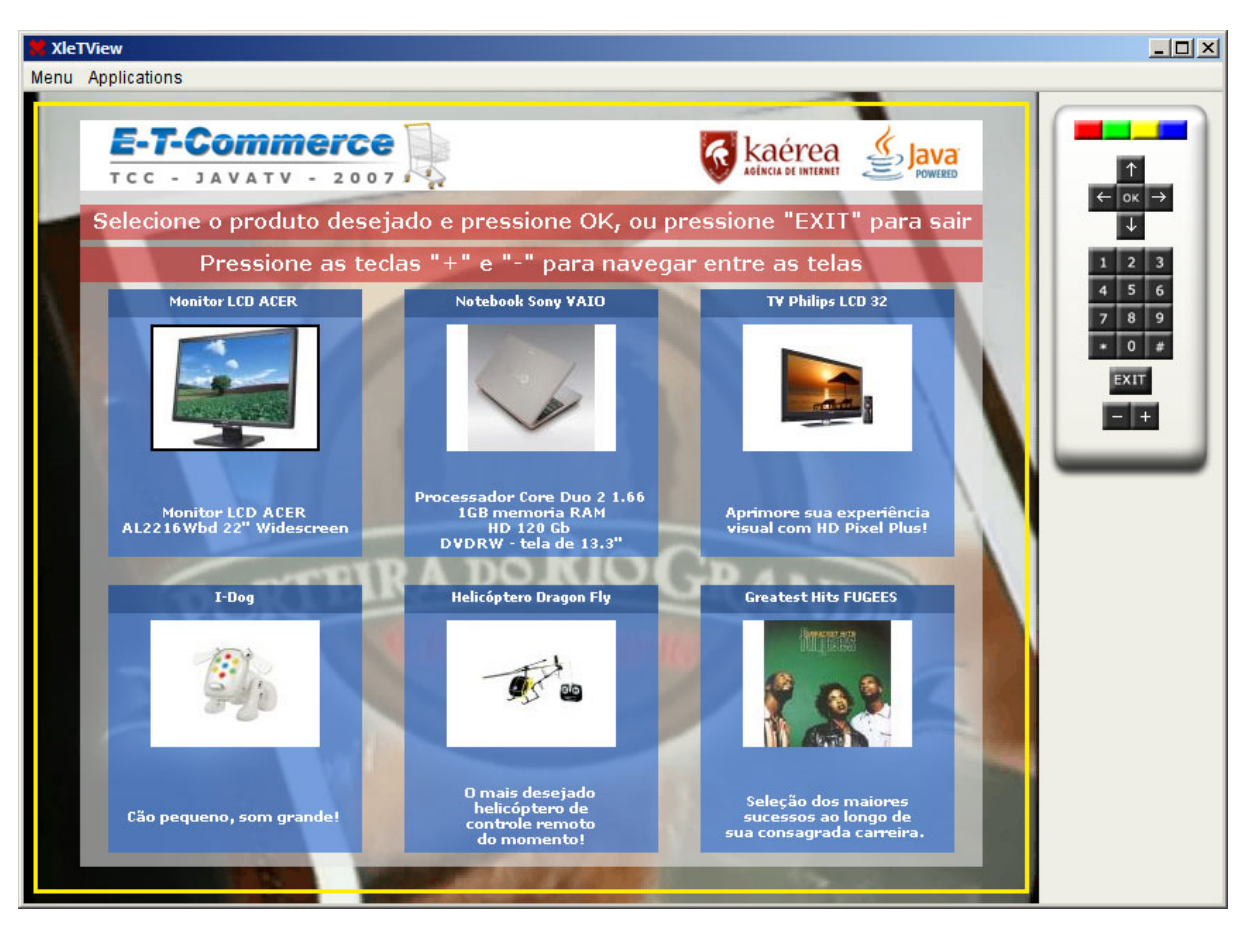

Figura 10.2 – Tela de produtos.

Pressionando as teclas "+" ou "-" do controle remoto é possível navegar entre as páginas disponíveis.

Para selecionar o produto pressione o botão "OK", em seguida uma tela com detalhes do produto será exibida, conforme mostra a Figura 10.3.

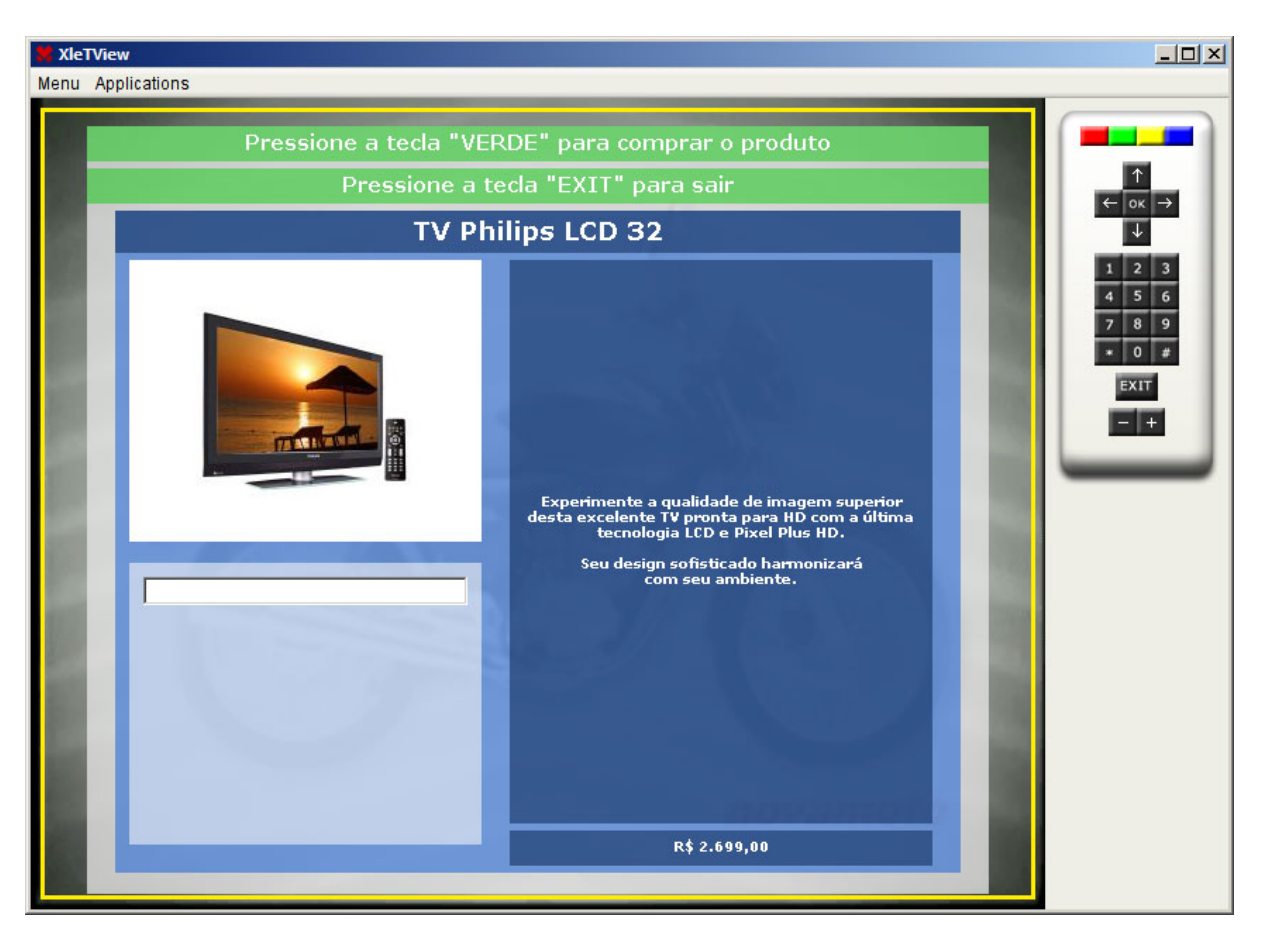

Figura 10.3 – Detalhe do Produto.

Para efetuar a compra do produto pressione o botão de cor "VERDE".

Em seguida digite CPF e pressione "OK" para finalizar a compra, conforme mostra a Figura 10.4.

Caso deseje limpar o campo do CPF pressione o botão de cor "AMARELA".

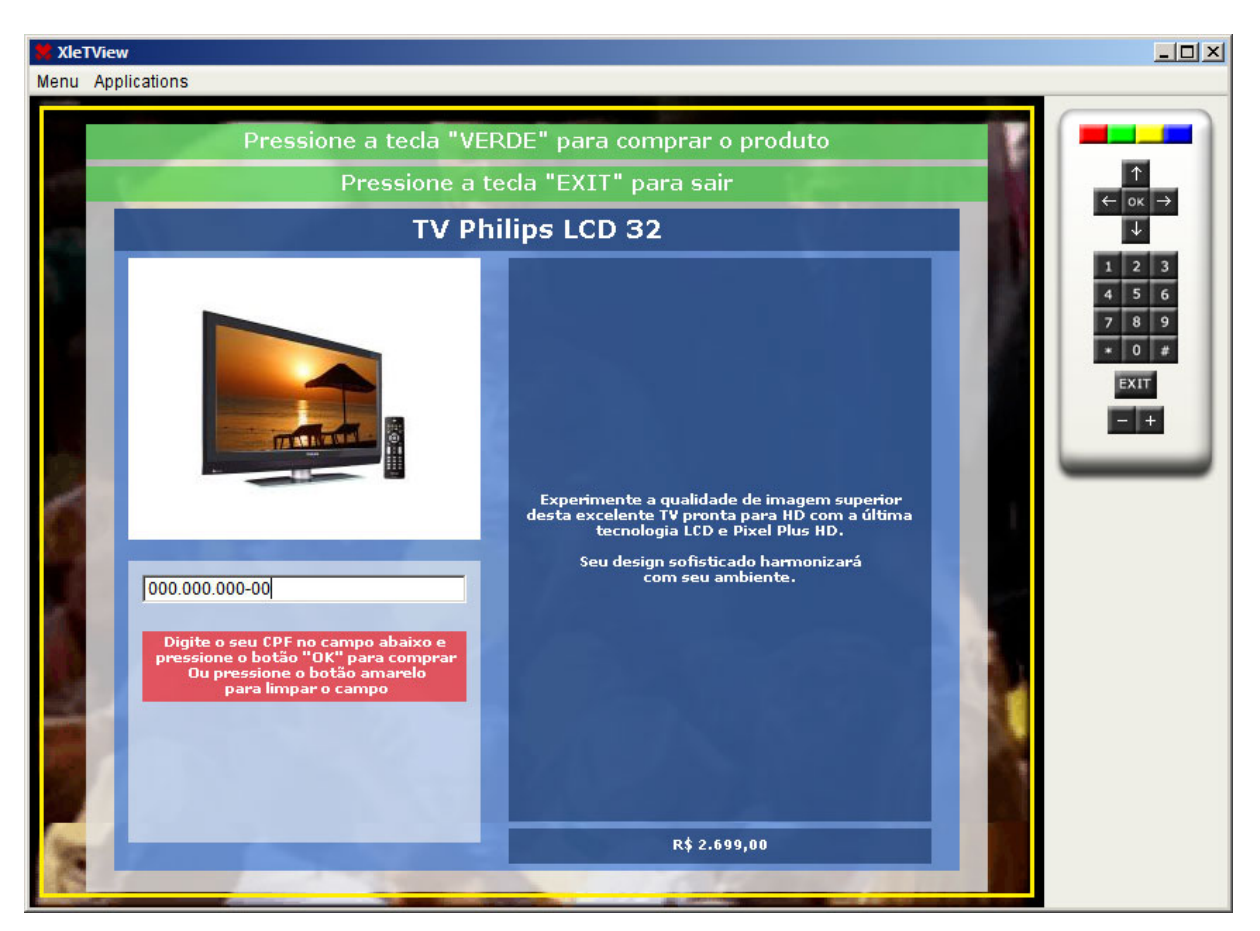

Figura 10.4 – Digitando o CPF.

**OBSERVAÇÃO:** Apenas os clientes já cadastrados no *site* podem realizar compras. Caso não possua o cadastro no *site*, uma mensagem aparecerá na tela, conforme mostra a Figura 10.5.

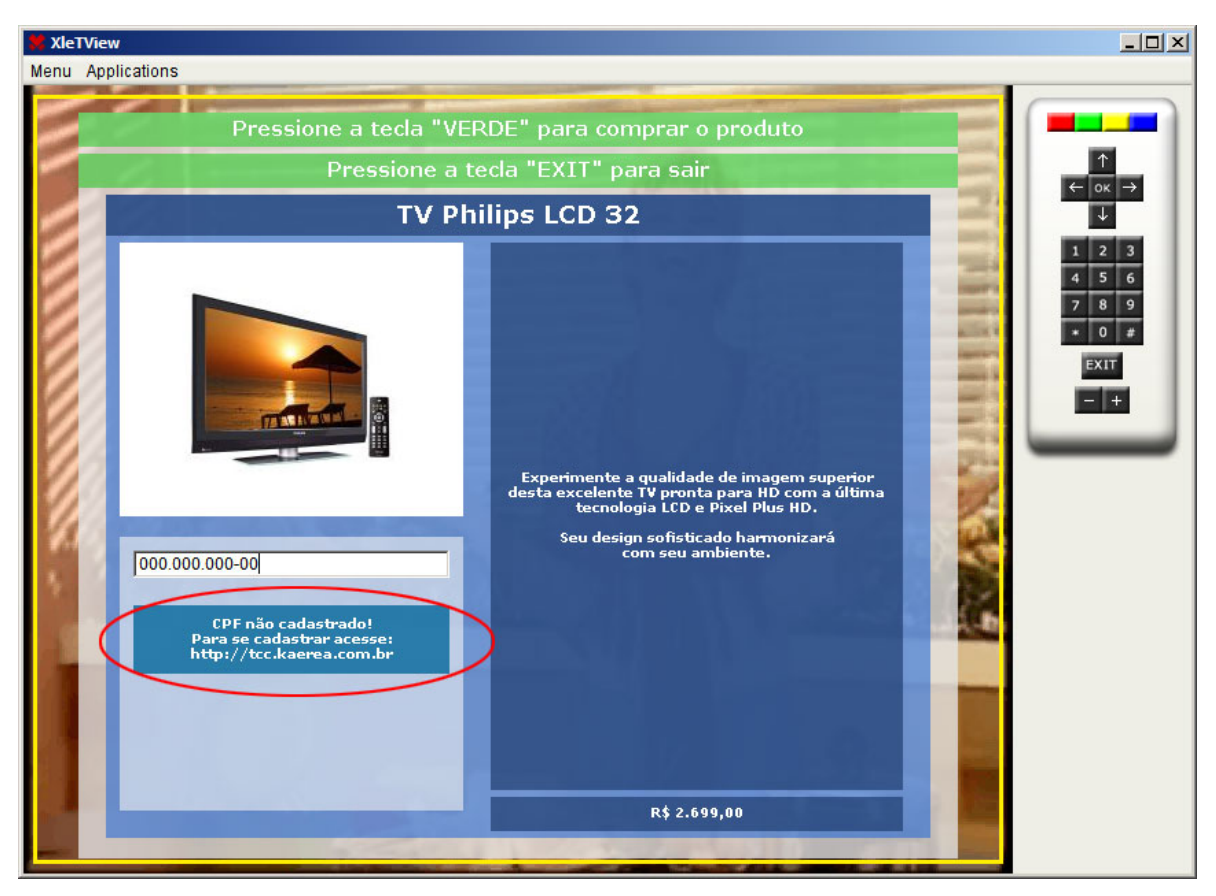

Figura 10.5 – CPF não cadastrado.

Caso os dados estejam corretos a compra será finalizada, conforme mostra a Figura 10.6.

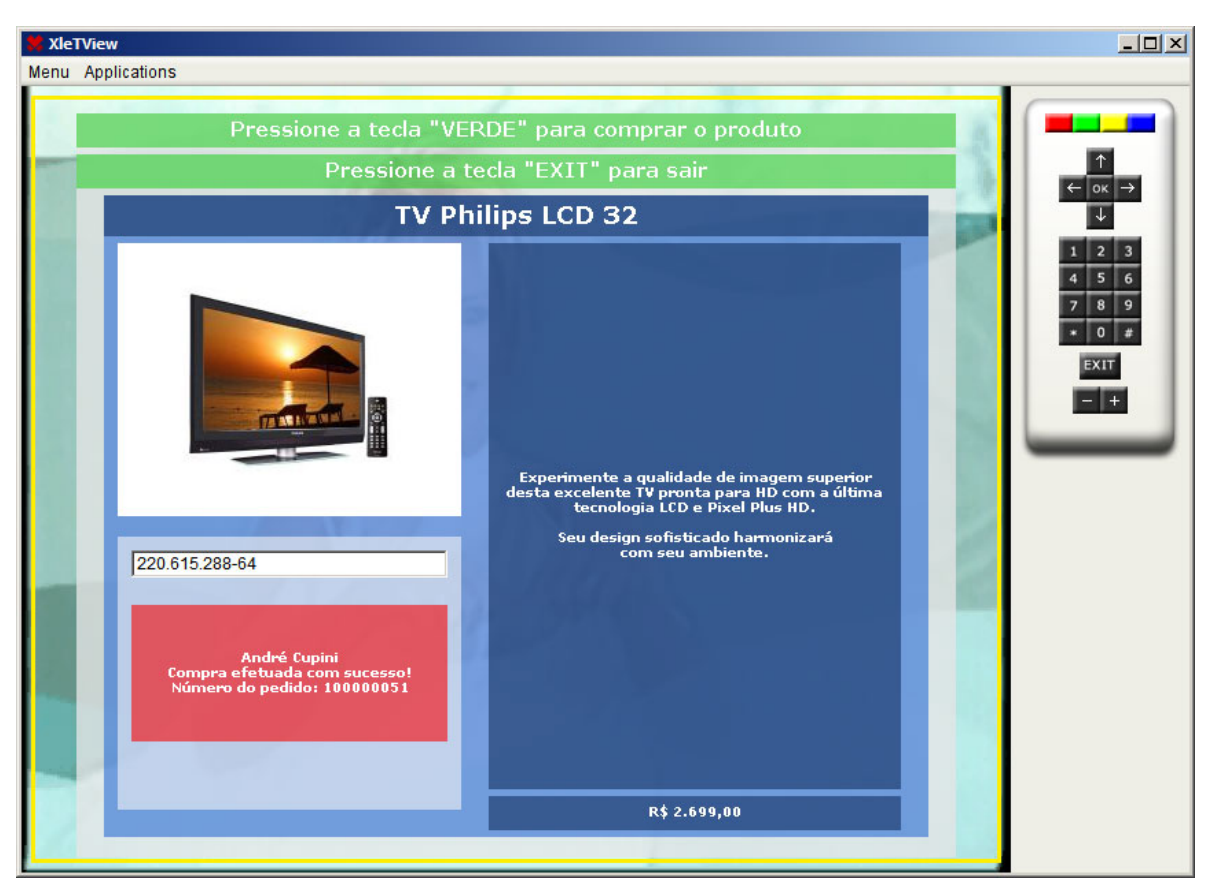

Figura 10.6- Compra Efetuada

Para finalizar e voltar a programação normal da tv pressione o botão "EXIT".